# **DENVER®**

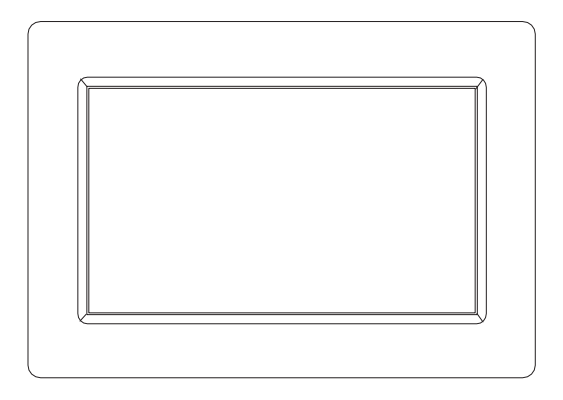

# BRUGERVEJLEDNING PFF-1010WHITE MK2

Inden du tilslutter, betjener eller justerer dette produkt, bør du læse denne brugervejledning grundigt igennem.

Hvis brugervejledningen ikke findes i trykt version på dit sprog, bedes du gå ind på vores hjemmeside for at se, om der findes en vejledning til din model online. Hjemmesidens adresse er: www.denver-electronics.com

# DANSK

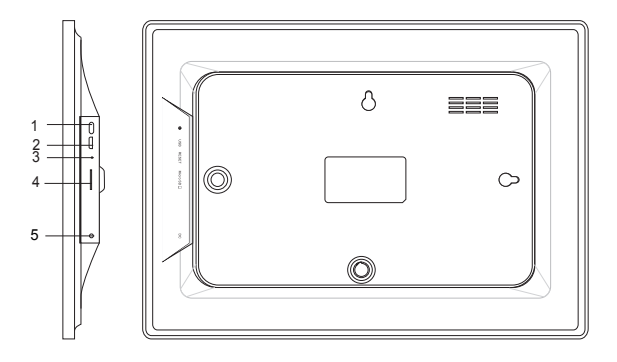

#### **1. TÆ ND/SLUK**

Efter tilslutning af strømforsyningen skal du trykke og holde tænd/slukknappen i ca. 5 sekunder (indtil skærmen tænder).

Når skærmen er tændt, skal du trykke og holde tænd/slukknappen i ca. 3 sekunder for at genstarte eller få adgang til nedlukningsmenuen. Tryk kort på tænd/slukknappen for at tænde/slukke skærmen (men lade billedrammen forblive tændt).

#### **2. USB**

Tilslut et USB-flashdrev. USB er udelukkende til service.

#### **3. NULSTILLING**

Brug en spids genstand til nulstilling af enheden.

#### **4. MicroSD-kort**

Her kan isættes et eksternt microSD-hukommelseskort på maks. 32 GB.

# **5. DC**

Tilslut strømforsyningen for at tænde enheden.

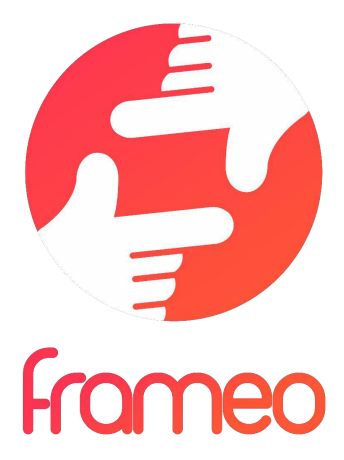

# Brugervejledning

# Version: 1.5.1

# Indhold

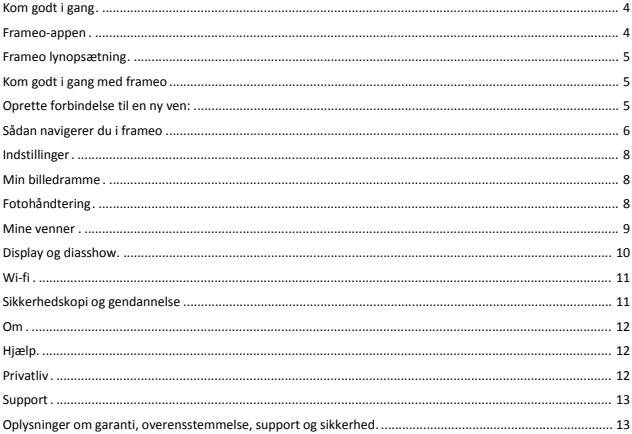

# **Kom godt i gang**

Tak fordi du købte denne frameo billedramme.

Først skal du sætte din billedramme op ved at følge den 'Kvikstartguide', der var med i pakken. Hvis du ikke har brugt frameo før, skal du starte med at følge frameo lynopsætning på side 5 eller følge vejledningen på skærmen, når du tænder billedrammen første gang.

Når du har sat din Frameo billedramme op, kan du begynde at tage forbindelse til dine venner og familie.

## **Frameo-appen**

Hvis du vil sende fotos til din billedramme, skal du bruge frameo-appen til iOS eller Android

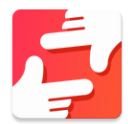

Find frameo-appen på:

Google play ved at søge efter "frameo" eller scanne denne QR-kode

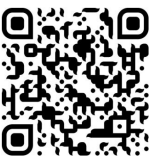

ved at søge efter "frameo" eller scanne denne QR-kode

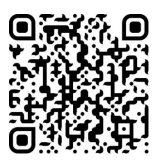

# **Frameo lynopsætning**

Når du tager din billedramme i brug første gang, skal den sættes op.

- Du starter ved at vælge sprog. Dette sprog anvendes herefter overalt i frameo.
- Forbind din billedramme til internettet ved at tilslutte den til et wi-fi-netværk.

*Hvis der findes en nyere version af frameo-softwaren, vil du i en dialogboks blive opfordret til at opdatere. Det anbefales, at du opdaterer din billedramme, straks du bliver opfordret til det.* 

Indtast dit navn og det sted, hvor du har placeret din billedramme, f.eks. "Dagligstue", "Køkken" eller "Kontor", og slut af med at indstille tidszonen, hvis denne ikke er korrekt.

# **Kom godt i gang med frameo**

Start med at oprette forbindelse til dine venner og familie ved at give dem en unik kode fra din billedramme.

Hvis du selv vil kunne sende fotos til billedrammen, skal du starte med at downloade appen til iOS eller Android fra App Store eller Google Play. Brug dernæst koden til at oprette forbindelse til din billedramme og app som beskrevet herunder.

## Oprette forbindelse til en ny ven:

- Sørg for, at din ven har downloadet og installeret frameo-appen.
- Klik på ikonet tilføj ven på din billedramme <sup>+</sup>. Der vises en dialogboks med en unik kode, som er gyldig i 12 timer.
- Del nu denne kode med din ven på den måde, du foretrækker, f.eks. via SMS, email, IM eller telefon.
- Når dine venner har tilføjet koden til deres frameo-app, vil de automatisk kunne ses på din billedramme og vil kunne sende dig fotos.
- Læs kapitlet Sådan ændres valgmulighederne for en ven for at *tillade* tilsluttede venner at hente og dele forbindelseskoden via smartphone-appen.

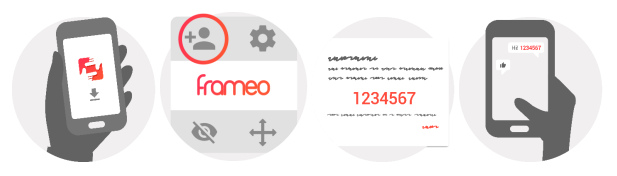

# **Sådan navigerer du i frameo**

Stryg mod venstre eller højre for at bladre gennem dine fotos.

Tryk én gang på skærmen for at åbne menuen.

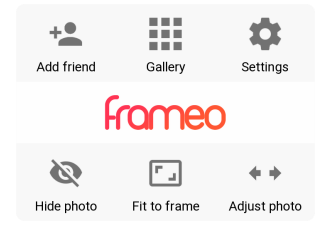

I menuen finder du de mest benyttede funktioner.

# **Tilføj ven**

Dette vil generere en kode, du kan dele med venner og familie, så de kan oprette forbindelse og sende fotos til din billedramme.

# **Galleri**

Åbner et galleri, hvor du hurtigt og let kan bladre gennem dine fotos.

# **Indstillinger**

Åbner Indstillinger.

# **Skjul foto**

Skjuler det aktuelle foto. Dette betyder, at billedet ikke længere vises i diasshowet. Hvis du ønsker det, kan billedet blive vist igen via menuen indstillinger.

## **Tilpas til billedramme/Fyld billedramme**

Her skiftes mellem, hvordan billedet vises.

Indstillingen *Fyld billedramme* anvendes som standard. Billedet skaleres, så det fylder hele skærmen. Billedet centreres omkring den del, der er valgt som mest vigtig. Se første billede herunder.

*Tilpas til billedramme* sørger for, at hele billedet vises på skærmen. Se andet billede herunder.

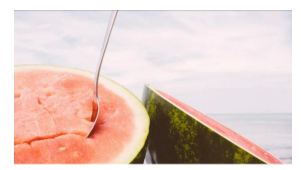

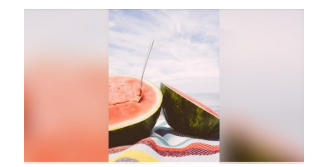

# **Justér foto**

Funktionen justér foto er kun tilgængelig, når billedet fylder hele skærmen. Den lader dig justere billedets placering på skærmen, så det vises bedst muligt.

# **Håndtering af videoer**

Når en video vises, vises desuden to ekstra knapper. Den ene er til afspilning/pause af videoen og den anden til at slå videolyden til/fra.

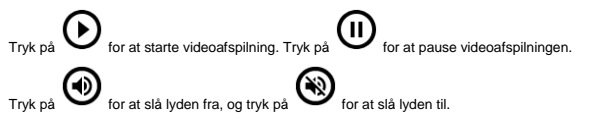

# **Menuen strømstyring**

Tryk på tænd/sluk-ikonet  $\bigcup$  i øverste højre hjørne af skærmen for at åbne menuen strømstyring. Her kan du slukke eller genstarte billedrammen, ligesom du kan sætte den i dvale.

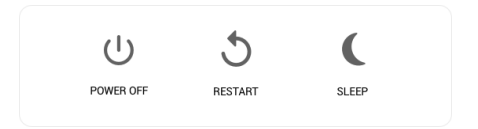

**NB. Sørg for altid at anvende slukknappen på enheden eller i menuen strømstyring, når du vil** 

#### **slukke Frameo. Sluk aldrig for strømmen, mens Frameo kører.**

# **Indstillinger**

Via indstillingerne kan du sætte din billedramme op, så den passer til dine behov.

#### Min billedramme

#### **Billedrammens navn:**

Ændrer navnet på din billedramme. Dette er også det navn, dine venner og familie vil få vist på deres liste over tilsluttede billedrammer.

#### **Billedrammens placering:**

Ændrer placeringen for din billedramme. Dette er den placering, dine venner og familie vil få vist på deres liste over tilsluttede billedrammer, så det er nemt at kende de enkelte billedrammer fra hinanden.

#### **Vælg sprog:**

Vælg det sprog, din billedramme skal anvende.

#### **Aktivér/deaktivér 24-timersformat**

Aktiverer og deaktiverer 24-timers tidsformat.

## **Vælg tidszone**

Vælg den tidszone, din billedramme skal anvende.

## **Autosluktilstand:**

frameo tilbyder en autoslukfunktion, der slukker skærmen for at reducere strømforbruget, mens du f.eks. sover.

[merged with above] Som standard slukker billedrammen skærmen kl. 23:00 og tænder den igen kl. 07:00. Hvis du vil ændre dette, skal du blot indsætte nye værdier for autosluk start- /sluttid.

*Din billedramme er ikke slukket eller på standby, så du vil stadig kunne modtage fotos, mens autosluk er aktiveret.* 

# Fotohåndtering

## **Vis/skjul fotos:**

Vælg hvilke fotos, du vil skjule, ved at trykke på det enkelte foto, du vil skjule. Skjulte fotos

slettes IKKE fra din billedramme, du kan altid vælge at vise dem igen.

Brug , hvis du vil vise eller skjule alle.

## **Slet fotos:**

Vælg de fotos, du vil slette permanent fra din billedramme, ved at trykke på det enkelte foto.

Brug  $\mathbb{B}$ , hvis du vil vælge eller fravælge alle, og  $\mathbb{B}$  for at slette de valgte fotos.

#### **Importér fotos:**

Gør det muligt at importere fotos fra et eksternt SD-kort på maks. 32 GB.

Før du begynder at importere fotos fra et SD-kort skal du sikre, at du har sat et SD-kort med billedfiler i din billedramme.

Start med at vælge de fotos, du vil importere til din billedramme. Når du har valgt, skal du trykke på importknappen  $\stackrel{\ast}{\equiv}$  for at starte importen.

*Det er i øjeblikket ikke muligt at tilføje en billedtekst eller definere den vigtigste del af et foto, når du bruger funktionen importér. Alternativt kan du tilføje dig selv til din venneliste og sende dem via appen.* 

#### **Eksportér fotos:**

Gør det muligt at eksportere fotos fra billedrammen til et eksternt lagermedie (fx et microSD-kort). *Eksportfunktionen eksporterer alle fotos i billedrammen tillige med profilbilleder.* 

## Mine venner

Denne liste indeholder alle de mennesker, der har tilladelse til at sende fotos til din billedramme.

#### **Sådan ændres valgmulighederne for en ven**

Klik på valgikonet  $\bigcirc$  for at åbne menuen valgmuligheder. Herfra kan du give/fratage tilladelse til, at en ven kan dele koden til billedrammen. Hvis dette punkt er aktiveret, kan din ven hente og dele koden til billedrammen fra sin app.

I menuen valgmuligheder kan du også slette en ven ved at trykke på knappen SLET VEN. Dette fierner vennen fra listen, og dermed fiernes vedkommendes tilladelse til at sende fotos til billedrammen. Du vil herefter blive bedt om at bekræfte fjernelsen, og om du ønsker at fjerne alle billeder, du tidligere har modtaget fra denne ven.

#### **Fjern person**

Hvis du vil fjerne en person fra listen, og dermed fratage personen tilladelsen til at sende dig

fotos, skal du trykke på sletteikonet  $\times$ . Du vil herefter blive bedt om at bekræfte og blive spurgt om, hvorvidt du vil fjerne alle fotos, som denne person har sendt til dig.

#### **Tilføj person**

Hvis du vil tillade en ny person at sende dig fotos, skal du blot trykke på knappen tilføj ven og dele den genererede kode på den måde, du foretrækker.

## Display og diasshow

#### **Timer**

Angiv den periode, et foto skal vises.

#### **Vis billedtekst**

Vælg, om evt. billedtekster til de fotos, dine venner har sendt dig, skal vises sammen med billedet. Markér for at vise billedtekster. Fjern markering for at skjule dem.

#### **Fyld billedramme**

Angiver standardindstillingen for billedvisning. Markér for at vælge fyld billedramme som standard, således at enheden tilpasser billedet til skærmen iht. den vigtigste del af billedet. Fjern markeringen for at vise hele billedet på skærmen med tilføjelse af udviskede bjælker i siderne eller i top/bund.

#### **Visningsrækkefølge for fotos**

Her angives rækkefølgen for visning af dine fotos på billedrammen.

- Efter dato: Fotos vises fra nyeste til ældste.
- Vilkårlig: Billederne blandes og vises i vilkårlig rækkefølge.

#### **Lysstyrkeniveau**

Justerer skærmens lysstyrke.

#### **Notifikationslydstyrke**

Justerer lydstyrken for notifikationer på billedrammen, fx for modtagelse af et nyt foto.

#### **Automatisk afspilning**

Aktiverer/deaktiverer automatisk afspilning af videoer i diasshowet. Videoer kan altid startes manuelt uanset denne indstilling.

#### **Videoafspilning**

Her bestemmer du, hvordan videoer skal afspilles, når automatisk afspilning er aktiveret.

● Loop video: Videoen kører i loop, indtil diasshow-timeren udløber.

#### DAN-10

- Afspil én gang: Videoen afspilles én gang, hvorefter billedrammen viser dens miniature, indtil timeren udløber.
- Afspil én gang og fortsæt: Videoen afspilles én gang, hvorefter billedrammen fortsætter til næste foto eller video, når den er spillet færdig.

#### **Lydafspilning**

Her indstilles standardhandling for lydafspilning i forbindelse med videoer i diasshowet til TIL eller FRA. Lyden kan altid aktiveres/deaktiveres manuelt uanset denne indstilling.

#### **Videolydstyrke**

Justerer lydstyrken for videovisning på billedrammen.

#### Wi-fi

Vælg hvilket wi-fi-netværk, billedrammen skal være forbundet til. Hvis du opretter forbindelse til et netværk med en captive portal, vil du kunne se et browserikon i øverste højre hjørne af skærmen. Brug dette til at åbne en browser, hvor du kan indtaste dine adgangsoplysninger til netværket.

#### Sikkerhedskopi og gendannelse

#### **Sikkerhedskopiér billedramme til et microSD-kort på maks. 32 GB.**

Tryk for at tage en sikkerhedskopi af dine fotos, venner og indstillinger. Tidspunktet for senest gennemførte sikkerhedskopi vises.

*En evt. eksisterende sikkerhedskopi på SD-kortet overskrives!* 

## **Automatisk sikkerhedskopi**

Hvis du markerer dette punkt, vil din billedramme automatisk tage en sikkerhedskopi indenfor 30 timer efter, at du modtager nye fotos eller foretager ændringer på din billedramme.

#### **Gendan fra sikkerhedskopi**

*Før du forsøger at gendanne din billedramme, bør du tjekke, at din sikkerhedskopi er up-to-date. Dette gøres ved at tjekke datoen under punktet "Gem sikkerhedskopi af billedramme i eksternt lager (fx microSD-kort)". Hvis den seneste sikkerhedskopi er for gammel, eller hvis der ingen sikkerhedskopi er lavet, skal du trykke på knappen " Gem sikkerhedskopi af billedramme i eksternt lager (fx microSD-kort)" for at lave en ny sikkerhedskopi.*

*Det er vigtigt at bemærke, at du ikke kan gendanne en sikkerhedskopi til en ny Frameo billedramme og beholde den gamle i funktionsduelig stand samtidig.* 

Hvis du vil gendanne en sikkerhedskopi på en billedramme, der allerede er sat op, skal du først nulstille billedrammen. Dette gøres ved at trykke på knappen "Nulstil billedramme". Denne handling sletter alle data på din Frameo og nulstiller Frameo tilbage til opsætningsskærmen.

På opsætningsskærmen kan du vælge knappen "Gendan fra sikkerhedskopi", som vil gendanne din

billedramme iht. sikkerhedskopien.

Hvis knappen "Gendan fra sikkerhedskopi" ikke er synlig, skal du tjekke, at det eksterne lager (fx microSD-kort) er korrekt isat.

## **Nulstil billedramme**

Fierner alle data fra din billedramme. Denne handling fjerner permanent alle fotos, venner/forbindelser og indstillinger.

## Om

#### **Søg efter opdatering**

Søger efter evt. tilgængelige opdateringer til din billedramme.

#### **Betaprogram**

Hvis du markerer dette punkt, vil enheden blive tilmeldt Betaprogrammet, hvor den modtager opdateringer hyppigere og tidligere end de normale enheder.

# Hjælp

#### **Open source-biblioteker**

Åbner en liste med open source-biblioteker, der bruges i appen, og deres licenser.

#### **Del anonyme analysedata**

Deling af anonyme analysedata hjælper os i høj grad med at forbedre frameo-softwaren. Vi forstår, hvis du ikke ønsker at dele disse data med os. Markér punktet, hvis du er villig til at hjælpe os med at forbedre frameo. Fjern markeringen, hvis du ikke ønsker at dele anonyme analysedata med os.

## **Guide**

Åbner kvikstartguiden, der blev vist første gang, du startede billedrammen.

# **Privatliv**

For yderligere oplysninger om privatliv, se http://privacy.frameo.net

# **Support**

Gå ind på http://frameo.net/helpcenter for oplysninger om OSS, support samt hvis du vil give feedback.

# **Oplysninger om garanti, overensstemmelse, support og sikkerhed**

Yderligere oplysninger om garanti, hardwareoverensstemmelse, support og sikkerhed finder du i dokumentationen, der fulgte med i pakken.

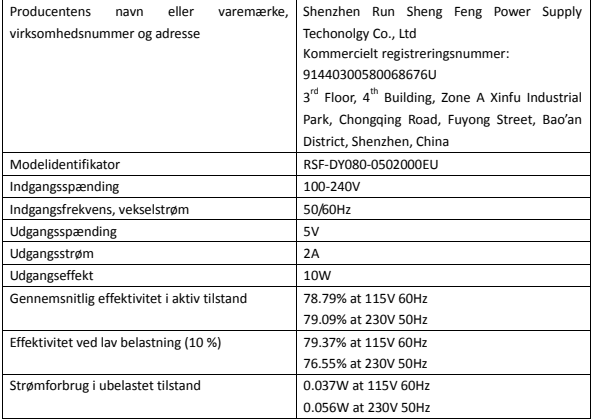

Bemærk venligst - Ret til uvarslet ændring i alle produkter forbeholdes. Vi tager forbehold for fejl og udeladelser i denne manual.

ALLE RETTIGHEDER RESERVERET, COPYRIGHT DENVER ELECTRONICS A/S

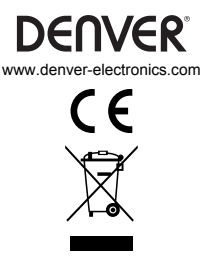

Elektrisk og elektronisk udstyr samt medfølgende batterier indeholder materialer, komponenter og stoffer, der kan være skadelige for menneskers sundhed og for miljøet, hvis affaldet (kasseret elektrisk og elektronisk udstyr og batterier) ikke håndteres korrekt.

Elektrisk og elektronisk udstyr er mærket med en overkrydset skraldespand, som vist på symbolet herover. Den symboliserer, at elektrisk og elektronisk udstyr ikke må bortskaffes sammen med usorteret husholdningsaffald, men skal indsamles sæ rskilt.

Alle kommuner har etableret indsamlingsordninger, hvor kasseret elektrisk og elektronisk udstyr gratis kan afleveres af borgerne på genbrugsstationer og andre indsamlingssteder eller bliver afhentet direkte fra husholdningerne. Nærmere information kan fås hos kommunens tekniske forvaltning.

Hermed erklærer Inter Sales A/S, at denne model DENVER PFF-1010WHITE MK2 er i overensstemmelse med de væsentlige krav og andre relevante bestemmelser i direktiv 2014/53/[EU. En kopi af EU-overensstemmelseserklær](http://www.facebook.com/)ingen kan findes her: www.denverelectronics.com, og klik på søgeikonet øverst på hjemmesiden Skriv modelnummeret: PFF-1010WHITE MK2. Du kommer nu ind på produktsiden, hvor RED-direktivet kan findes under downloads/andre downloads

Driftsfrekvensområde: 2412 Hz-2472 Hz

Maximal udgangseffekt: 17dbm

DENVER ELECTRONICS A/S Omega 5A, Søften DK-8382 Hinnerup Danmark

www.facebook.com/denverelectronics